## **How to submit your Abstract**

Submitting an abstract is a 2-stage process: first you create an abstract-account (which is independent of your registration for the conference) and then you submit the abstract and enter all coauthors.

If you do not have an account yet, please create one first. Click on "Create New Account".

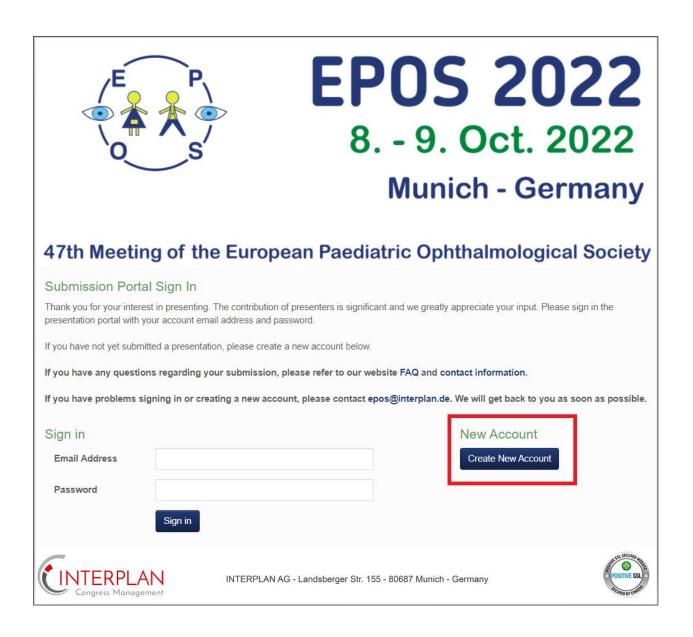

You need to fill in your Email Address and have to set an individual password.

| E P O S                                | EPOS 2022<br>8 9. Oct. 2022<br>Munich - Germany                                                              |
|----------------------------------------|----------------------------------------------------------------------------------------------------|
| 47th Meeting of the                    | ne European Paediatric Ophthalmological Society                                                              |
| Create Account                         |                                                                                                    |
| Please create a primary contact before | submitting an abstract. Please click on the Create New Account button below to create a new primary contact. |
| If you have problems with creating a   | contact, please contact epos@interplan.de. We will get back to you as soon as possible.                      |
| Email Address                          |                                                                                                    |
| Reenter Email Address                  |                                                                                                    |
| Password                               |                                                                                                    |
| Confirm Password                       |                                                                                                    |
|                                        | Create New Account Back To Sign in                                                                           |
| Congress Management                    | INTERPLAN AG - Landsberger Str. 155 - 80687 Munich - Germany                                                 |

As soon as you created your account you will be forwarded to the **Welcome Page.** 

Please click now on "Contact Information" and afterwards on "Create author details".

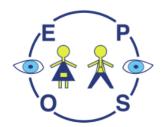

**EPOS 2022** 

8. - 9. Oct. 2022

**Munich - Germany** 

## 47th Meeting of the European Paediatric Ophthalmological Society

Welcome

Home Contact Information

Sign out

Welcome to the Abstract Submission Portal

To start the submission process, you need to create a contact via the **Contact Information** tab. After creating a contact, additional tabs will appear that will enable you to upload and submit your abstract.

If you have problems with the submission process, please contact epos@interplan.de. We will get back to you as soon as possible.

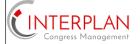

INTERPLAN AG - Landsberger Str. 155 - 80687 Munich - Germany

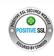

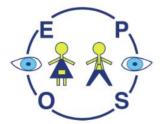

**EPOS 2022** 

8. - 9. Oct. 2022

**Munich - Germany** 

# 47th Meeting of the European Paediatric Ophthalmological Society

Welcome

Home Contact Information

Sign out

#### **Update Contact Information**

Below is the current information associated with your primary contact. To update this information, click the Create author details / Edit author details button towards the bottom of the screen.

If you have problems with updating your contact information, please contact epos@interplan.de. We will get back to you as soon as

Create author details

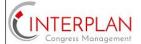

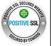

Before updating your contact details you need to read and agree to the **privacy policy**.

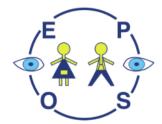

**EPOS 2022** 

8. - 9. Oct. 2022

**Munich - Germany** 

47th Meeting of the European Paediatric Ophthalmological Society

### Privacy policy

Our company handles all personal data according to the laws of the EU-Data Protection Regulation (EU-GDPR) and the Federal Data Protection Act (BDSG New). For your submission within the above mentioned congress the collecting, saving and processing of your personal data is imperative. This is done solely as a means of the organisation and completion of the event. We will collect your data on behalf of Klinikum der LMU AöR, Marchioninistrasse 15, 81377 München. Your data will only be passed onto a third party, who is directly involved with the running of the congress and when the organisational procedure makes this necessary. The abstract submission is not possible if we do not get this.

For a complete overview of the applicable privacy policy, see the following

Link: https://www.interplan.de/en/data-protection.php#datasec

I have read and agree to the privacy policy.

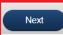

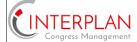

INTERPLAN AG - Landsberger Str. 155 - 80687 Munich - Germany

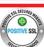

### Now fill in all the necessary Personal data:

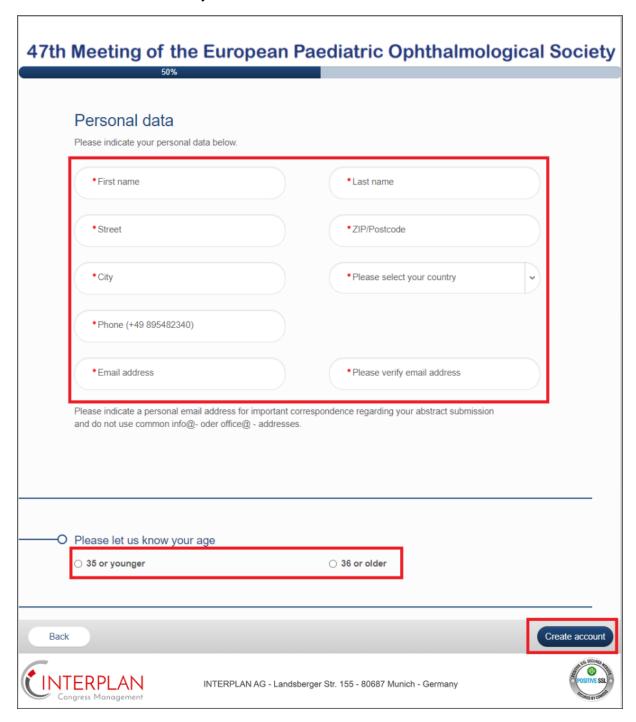

To finish please click now on "Create account". You will be forwarded to the Welcome Page again.

### Now click on "Abstract Submission".

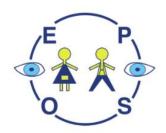

**EPOS 2022** 

8. - 9. Oct. 2022

**Munich - Germany** 

## 47th Meeting of the European Paediatric Ophthalmological Society

Welcome Sarah Baker

Home Contact Information

Abstract Submission

Edit Submission Details

Sign out

#### **Update Contact Information**

Below is the current information associated with your primary contact. To update this information, click the Create author details / Edit author details button towards the bottom of the screen.

If you have problems with updating your contact information, please contact epos@interplan.de. We will get back to you as soon as possible.

First Name Sarah Last Name Baker

Edit author details

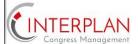

INTERPLAN AG - Landsberger Str. 155 - 80687 Munich - Germany

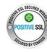

Please type your **Abstract Title** and choose the **Presentation Type**.

You can choose between Poster, Free Paper and Either.

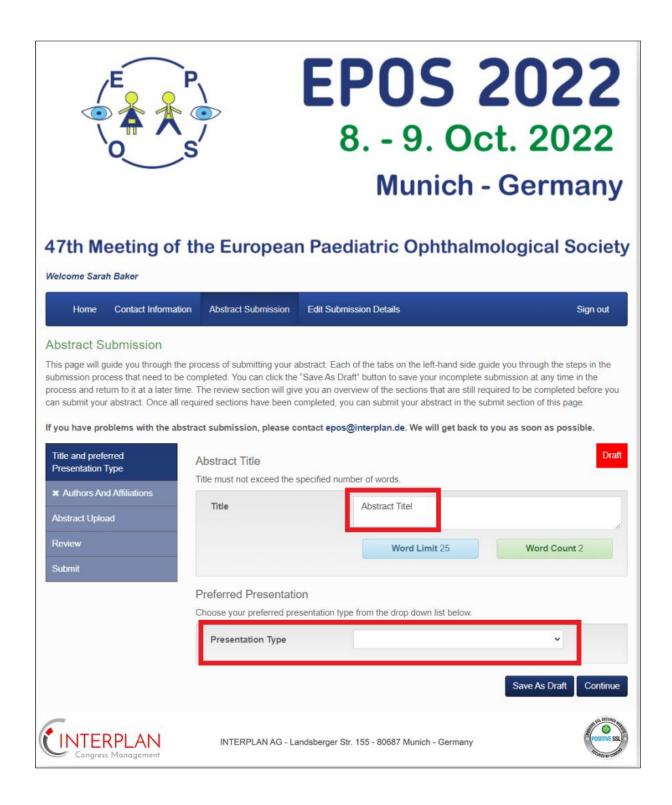

Afterwards you need to list all **Affiliations** and **Authors** who are involved with your abstract.

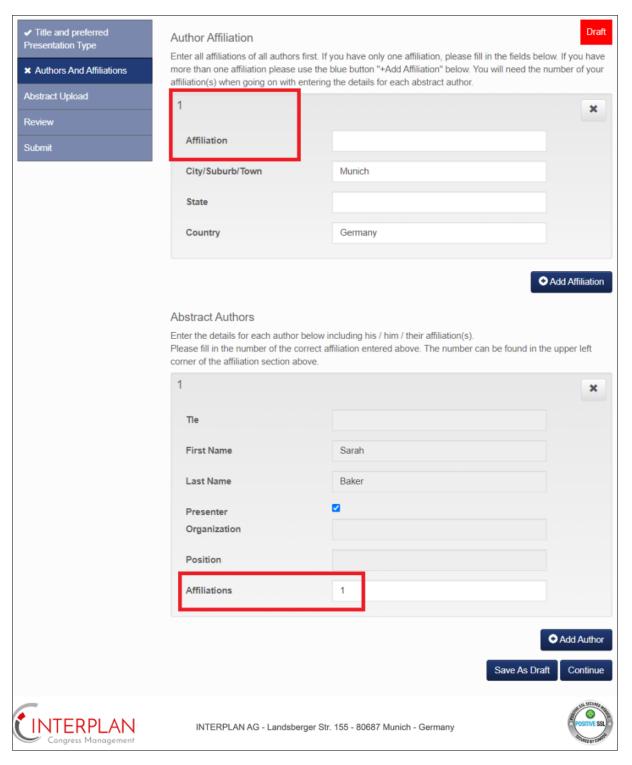

If there are several authors from different affiliations you need to add all affiliations (Clinic 1, Clinic 2 etc.). Every affiliation will gets a number.

After that you need to add all authors and allocate them to the correct affiliation number (e.g. Author 1 = Affiliation 1; Author 2 = Affiliation 1; Author 3 = Affiliation 2 etc.)

All affiliations and all authors must be sorted in ascending order and must be separated by "comma".

Now you can type in your **Abstract text** (please see screenshot below as an example). Please be aware that there is a word limit of 400.

If you use special characters in your text you can use the **Special Character Keybord** to see them.

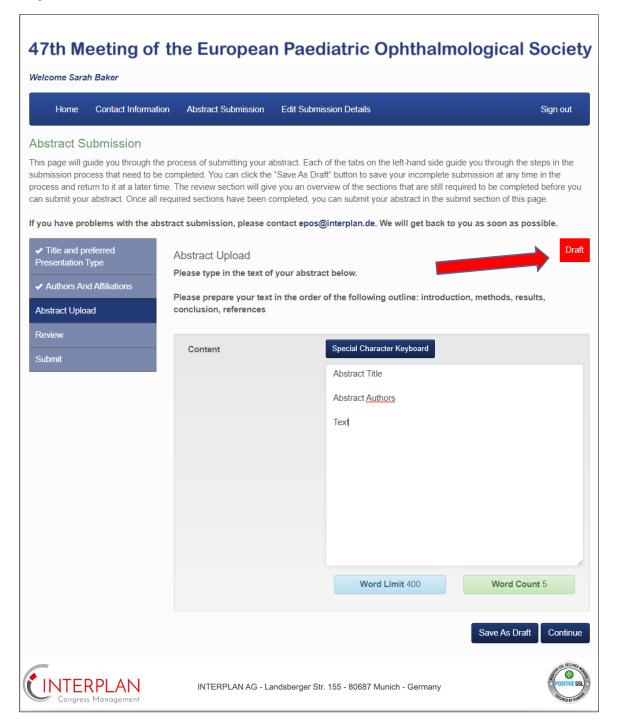

You can Save as Draft if you want to finish it later.

Also, there is a Button on the right hand side which shows you the actual status. As long as the abstract is not submitted yet, the button will be red coloured and named "DRAFT".

As soon as the abstract is submitted, the button will be green coloured and named "SUBMITTED".

If you want to finish it now please click on **Continue** to **Review** your abstract and all the information you filled in before.

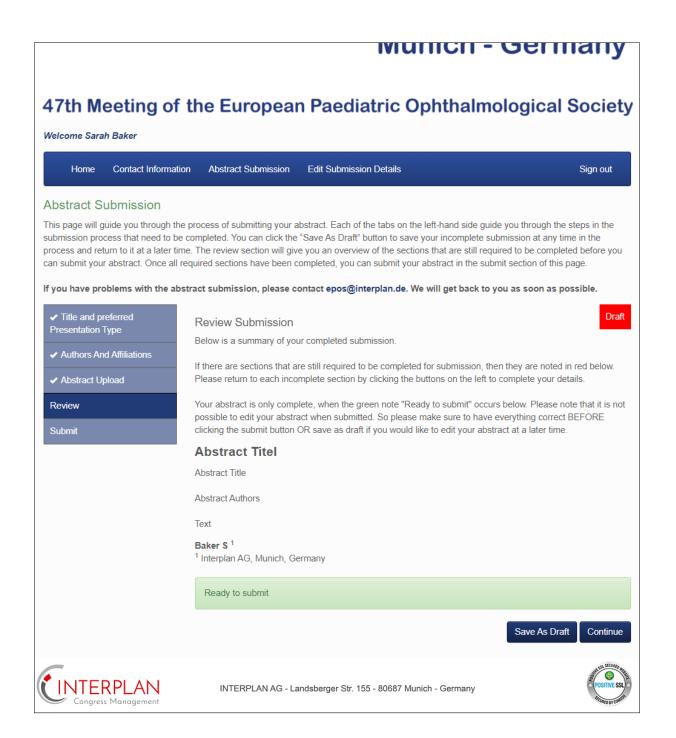

Please be aware that no changes can be made after submission!

### Please agree to the Terms and Conditions which are mentioned.

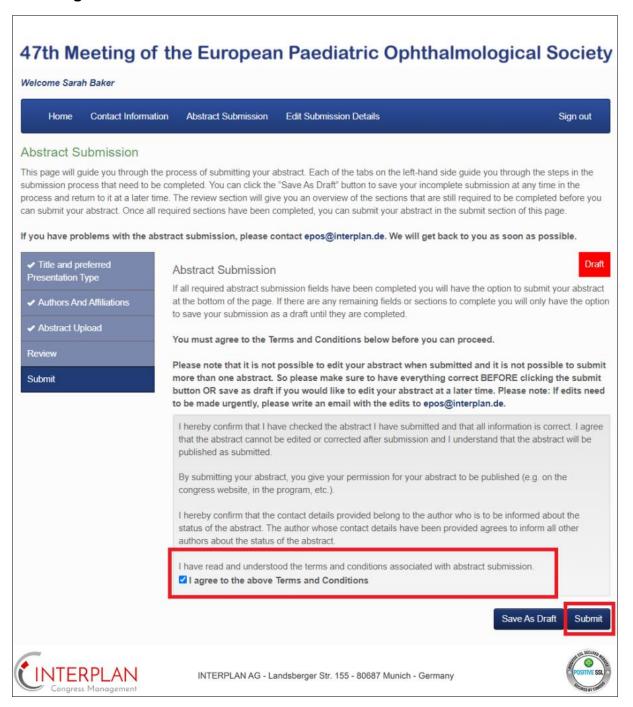

Then you can click "Submit" to finalize the Abstract submission.

You can see now the status of your Abstract. You always can view the details.

You should also receive a confirmation which will be sent to your email address.

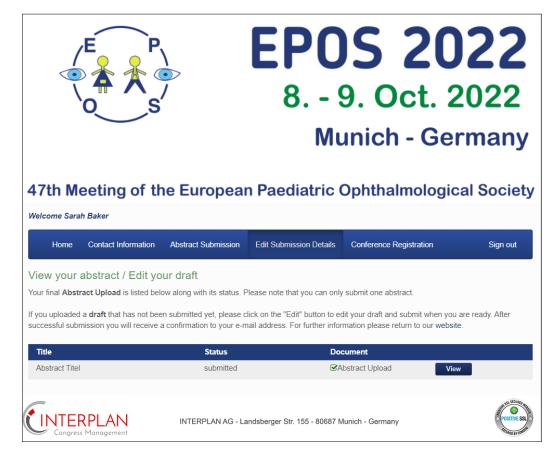

As an abstract author it is required to register for the congress. Please click on "Conference Registration" and afterwards on "Register". You will automatically forwarded to the registration site.

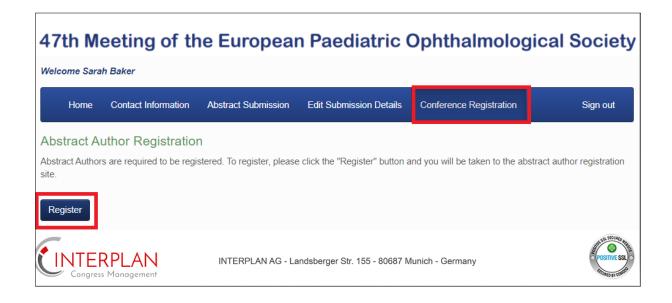